# **Casos prácticos**

<p>A continuaci&oacute;n establecemos los distintos casos pr&aacute;cticos que se dan a la hora de trabajar con tutores/padres/madres en la aplicación de academia.</p>

## **Trabajo con tutores, método recomendado**

Cada academia tiene su sistema de trabajo. Podemos añadir tutores desde la ficha de alumno o alumnos desde la ficha de tutores, lo que nos sea más cómodo.

En este caso vamos a optar por crear la ficha de un alumno, asignarle tutores y establecer que el primer tutor será el pagador de sus recibos/facturas.

#### **Para el primer hermano/a de la familia**

- 1. Nos vamos a Escolar: Alumnos
- 2. Introducimos los datos básicos del alumno.
- 3. En el listado de Tutores le damos al botón añadir nuevo tutor (el +).

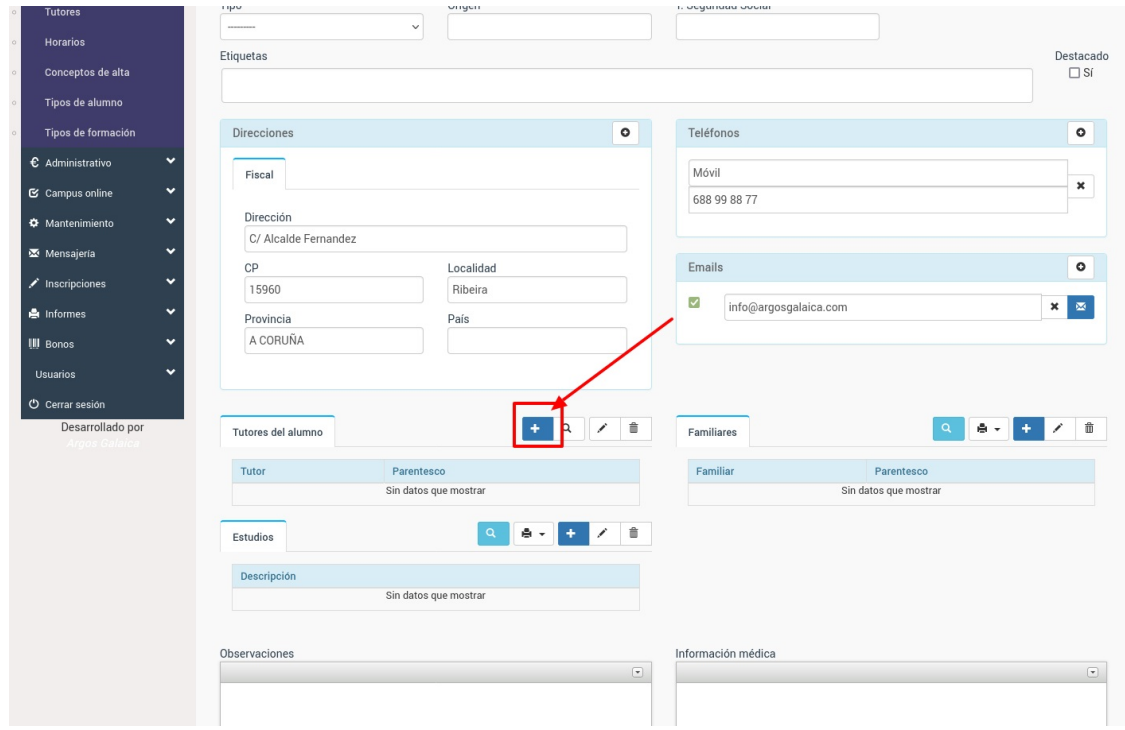

4. En la ventana emergente introducimos el nombre y apellidos del tutor/a, además de dejar marcada la casilla 'El tutor pagará los recibos/facturas'.

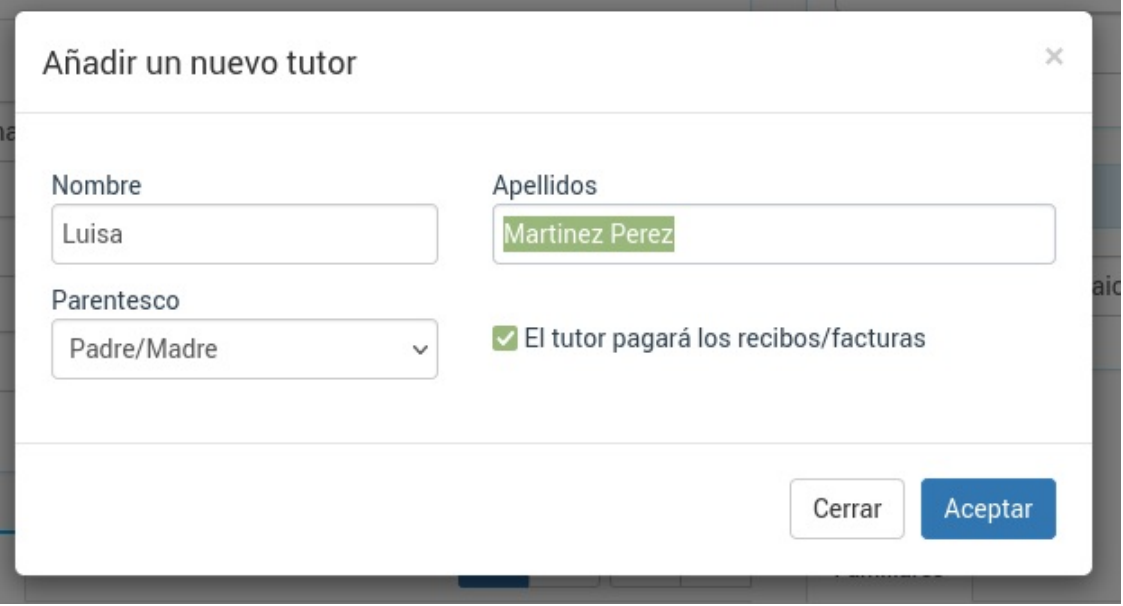

5. Al darle aceptar se nos indicará que se ha creado la ficha del tutor dándonos opción, si queremos, a entrar en ella para cubrir los datos bancarios. La ficha de tutor se abrirá en una nueva solapa del navegador para no perder de vista al alumno que estamos añadiendo. Podemos darle simplemente aceptar y luego ya cubriremos los datos de pago del tutor.

6. En la ficha del alumno nos vamos a la solapa Altas para darle el alta deforma normal en los cursos que corresponda. El sistema se encargará, de forma automática, de asignarle como pagador al tutor insertado.

#### **Para el/la segundo hermano/a y siguientes**

Los pasos son los mismos salvo que en el paso 3 en vez de darle al botón de Añadir nuevo tutor (+) usaremos el botón de Buscar Tutor existente (la lupa) para asignarle al tutor que ya dimos de alta para el primer hermano/a:

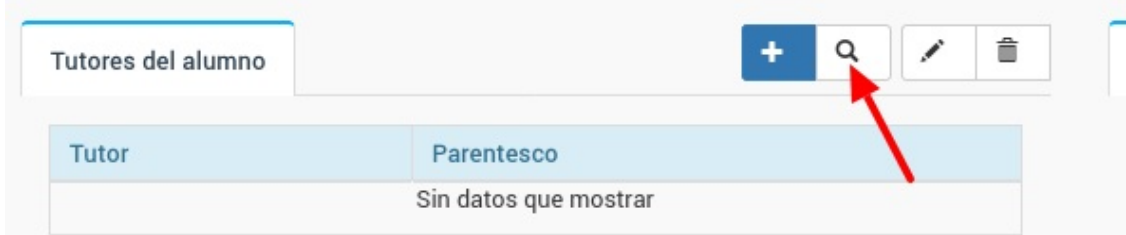

En este caso la ventana emergente nos permitirá buscar, mediante la lupa, el tutor que queremos asignar a este alumno/a.

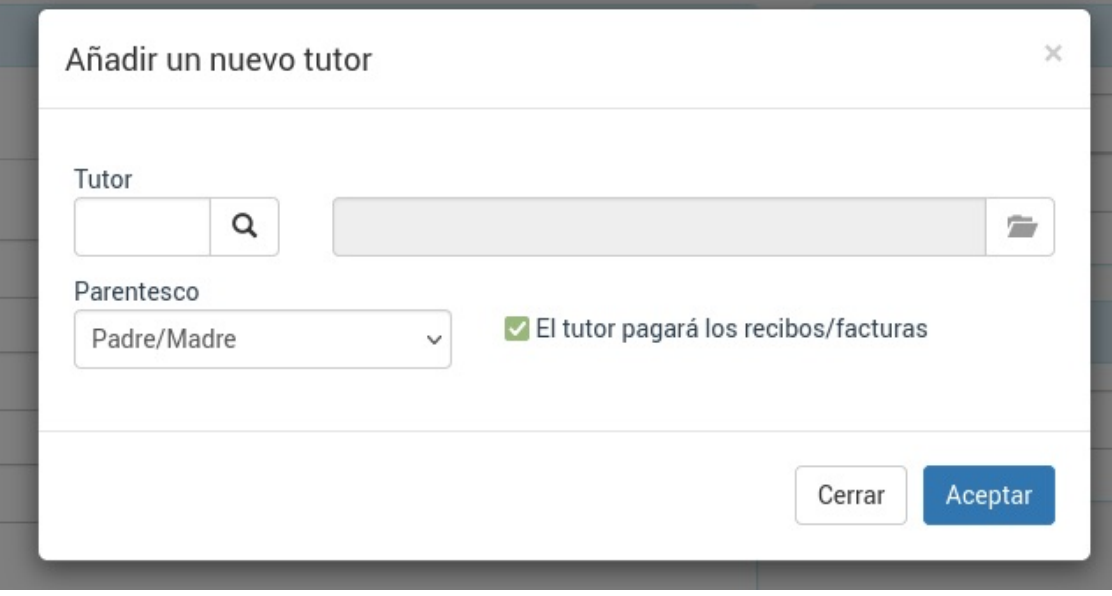

#### **Familias**

Una vez hayamos asignado un mismo tutor para dos o más alumnos el sistema comprenderá que los alumnos son familiares entre sí, cubriendo este dato de forma automática.

## **Asignar un tutor existente a un alumno**

En el caso de hermanos/as puede ser que el tutor ya esté en la base de datos cuando añadimos a los posteriores hijos.

En ese caso el método para asignar un tutor existente es:

- Vamos a Escolar: Alumnos.
- Abrimos la ficha de alumno (o la creamos).
- En la solapa de datos básicos bajamos hasta la zona donde pone 'Tutores' y pulsamos el botón de buscar tutor (la lupa) de ese listado.

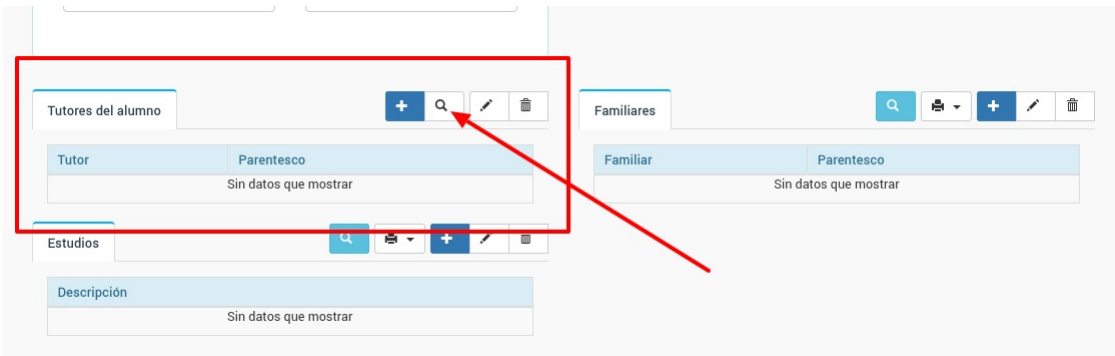

Al hacerlo se nos abre una ventana donde podemos escoger un tutor del listado de tutores del sistema y asignar el parentesco que tiene con el alumno/a.

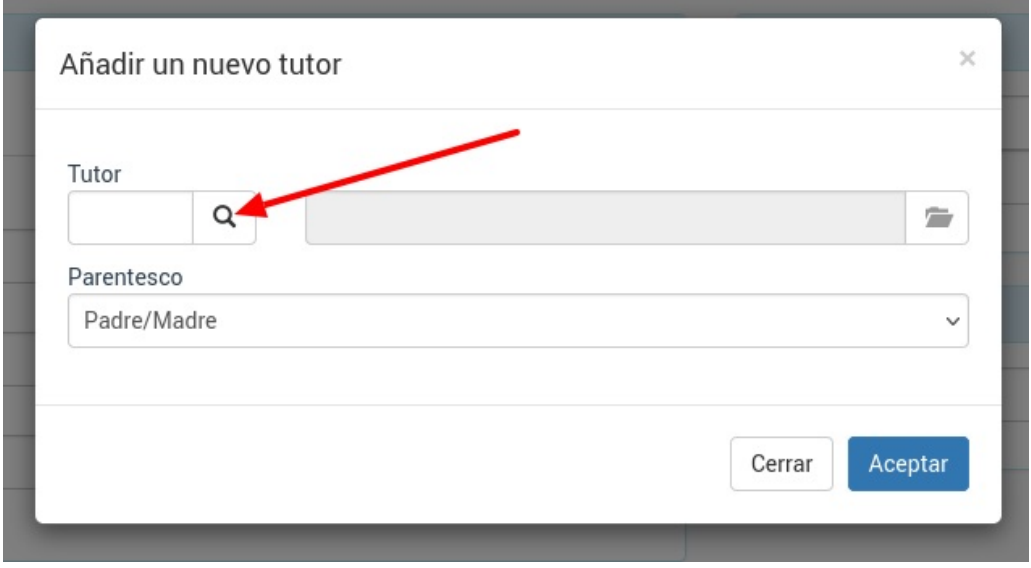

Simplemente pulsamos la lupa para que se nos abra el listado de tutores y podamos buscar/filtrar el que se corresponde con este alumno.

## **Asignar un nuevo tutor a un alumno**

Si queremos asignarle a un alumno un tutor que no está dado de alta en la aplicación hacemos lo siguiente:

- Vamos a Escolar: Alumnos.
- Abrimos la ficha de alumno (o la creamos).
- En la solapa de datos básicos bajamos hasta la zona donde pone 'Tutores' y pulsamos el botón de añadir (+) de ese listado.

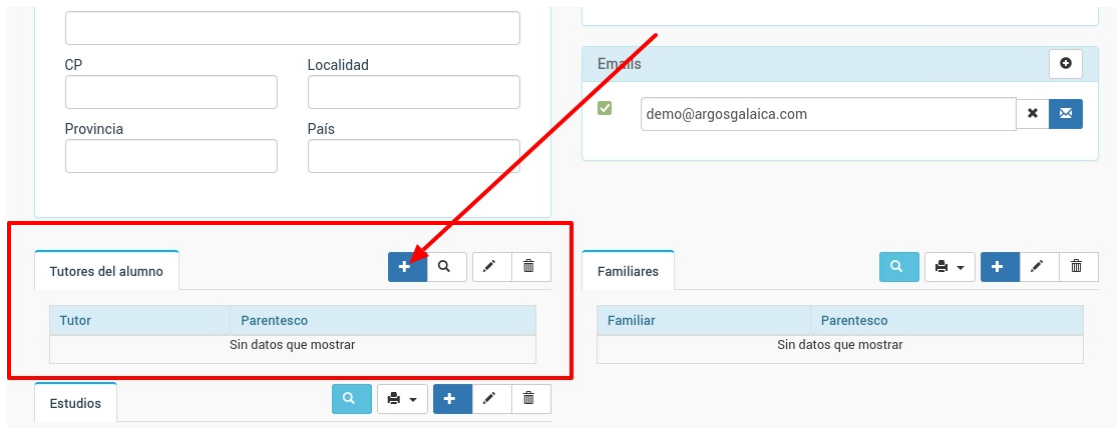

Se nos abrirá una ventana para especificar el nombre y apellidos del nuevo tutor, así como la relación parental:

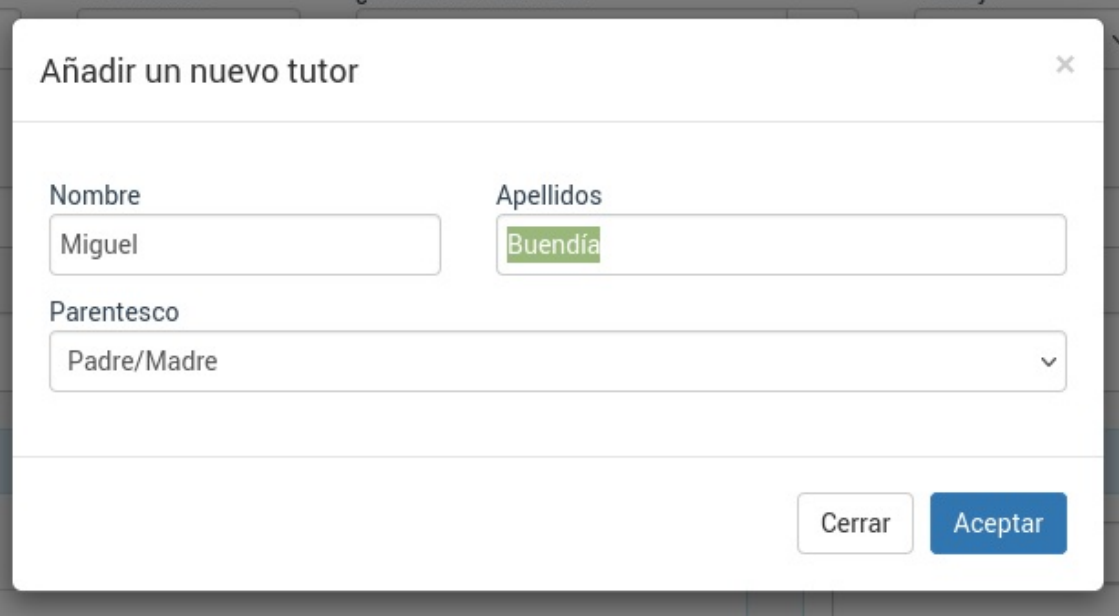

Al darle aceptar se creará la nueva ficha de tutor. Por defecto se le pondrán los emails y las direcciones que hayamos especificado en la ficha del alumno pero se nos dará también opción a editar la ficha del tutor por si queremos realizar cambios o añadir algún otro dato (como puede ser el IBAN).

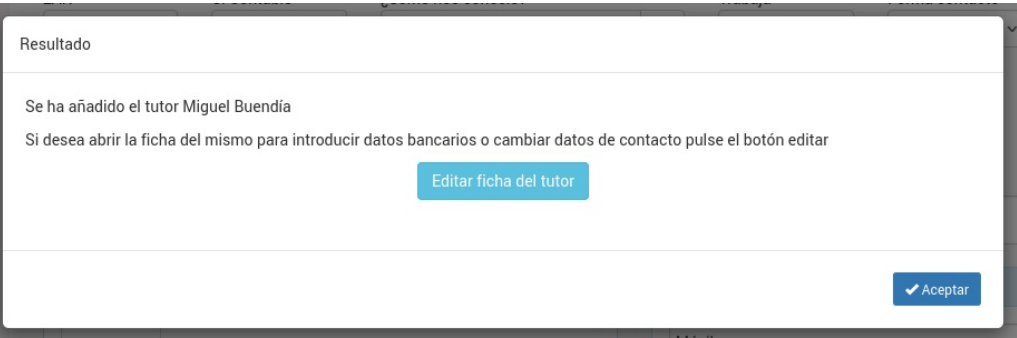

# **Asignar como pagador al tutor en la ficha de alumno**

Si tenemos el módulo tutores y asignamos un tutor a un alumno el programa nos permite especificar que éste sea el pagador de los recibos de los menores que tenga a su cargo.

Para ello:

- Nos vamos a Escolar: Alumnos
- Entramos en la ficha del alumno
- Pulsamos el check 'El pagador es el tutor'

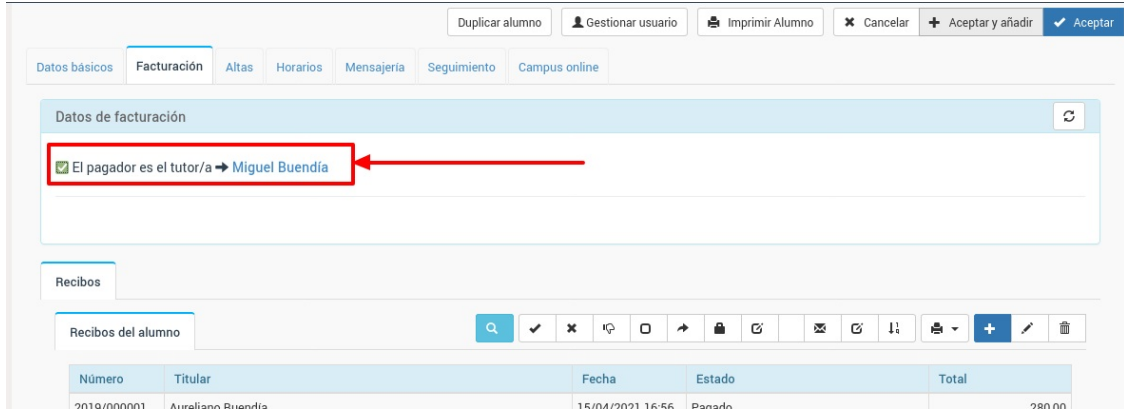

Y ya está. A partir de ahora las nuevas altas que se hagan para este alumno especificarán como pagador al tutor del mismo.

### **Asignar como pagador a un tutor en un alta concreta**

Cuando damos de alta a un [alumno](https://argosgalaica.com/ayuda/tema/94) en un curso existe un campo que especifica quien va a pagar los recibos.

Estando en la ficha de alta del alumno:

- 1. En el desplegable de 'Titular del pago' escogemos 'Tutor'
- 2. Con la lupa buscamos al tutor y lo asignamos.

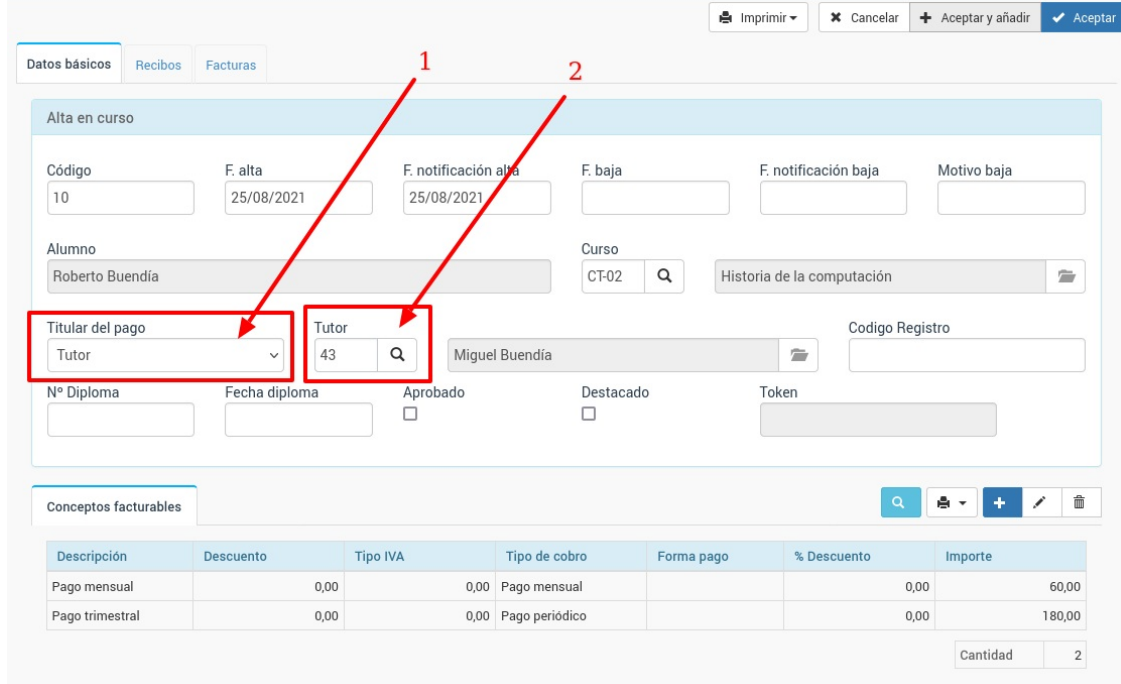

A partir de ese momento todas las facturas o recibos de este alta se realizarán con cargo al tutor.

Si el tutor tiene varios alumnos/as a su cargo y procedemos a hacer esto por defecto los pagos se agruparán de manera que salga una factura/recibo con el desglose de lo que paga por cada uno de sus hijos/as.

## **Asignar pagador tutor a alumnos existentes**

Para asignar como pagador a su tutor a uno o varios alumnos que ya están en la base de datos:

- 1. Vamos a Escolar: alumnos
- 2. Filtramos o marcamos los alumnos a los que queremos asignar como pagador su tutor
- 3. Le damos al botón Utilidades: Asignar tutores como pagadores

4. Si queremos que se actualicen las altas ya existentes dejamos marcada dicha casilla en la ventana de confirmación que nos sale.

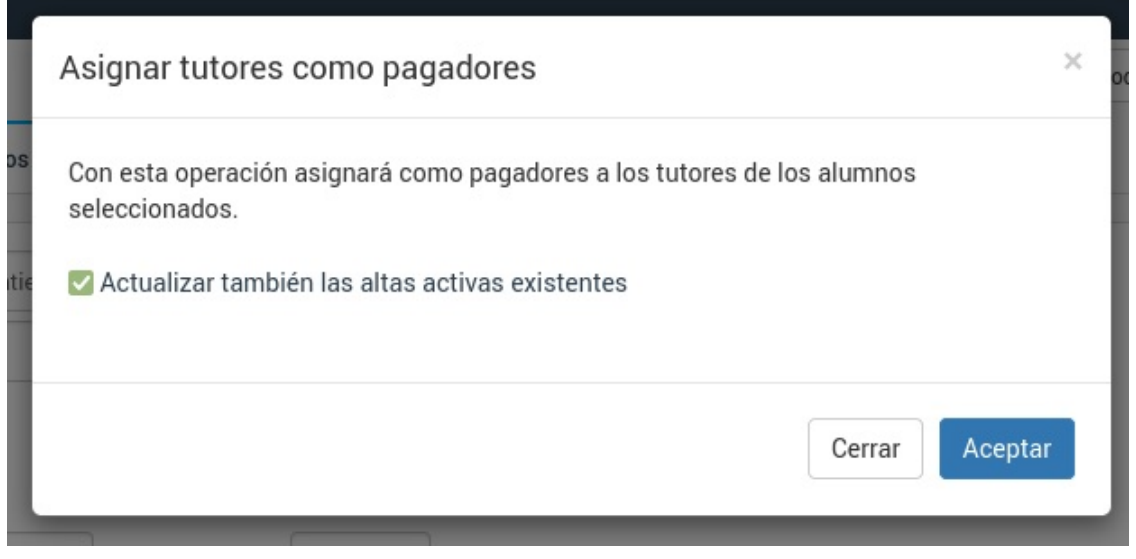

5. Pulsamos aceptar.

Se asignarán como pagadores a los tutores para los alumnos marcados.

#### **PREGUNTAS FRECUENTES**

**¿Puedo realizar esta operación para todos los alumnos de la academia?** Sí. Si no se selecciona ningún alumno el sistema entenderá que queremos actualizarlos todos.

**¿Que pasa si un alumno no tiene tutor asignado?** No se modificará el pagador. El sistema se encargará de avisarnos cuantos casos de alumnos sin tutor hemos seleccionado y no se modificarán.

## **Establecer tutor pagador por defecto**

Hay academias donde todo el alumnado es menor de edad. En esos casos podemos establecer que en la ficha de alumno/a, por defecto, esté marcada la casilla de 'Pagador tutor' siempre que se añada un nuevo/a alumno/a.

Para ello nos vamos a Configuración general (1), solapa Escolar/Administrativo (2) y modificamos la configuración de 'Escolar' (3).

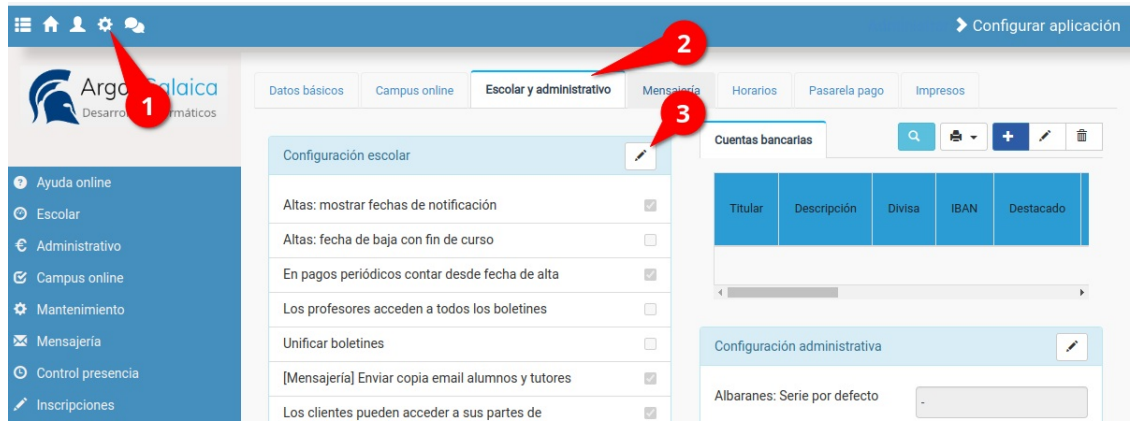

Marcamos la casilla '[Alumnos] Pagador por defecto asignado a tutor' (1) y aceptamos el cambio (2):

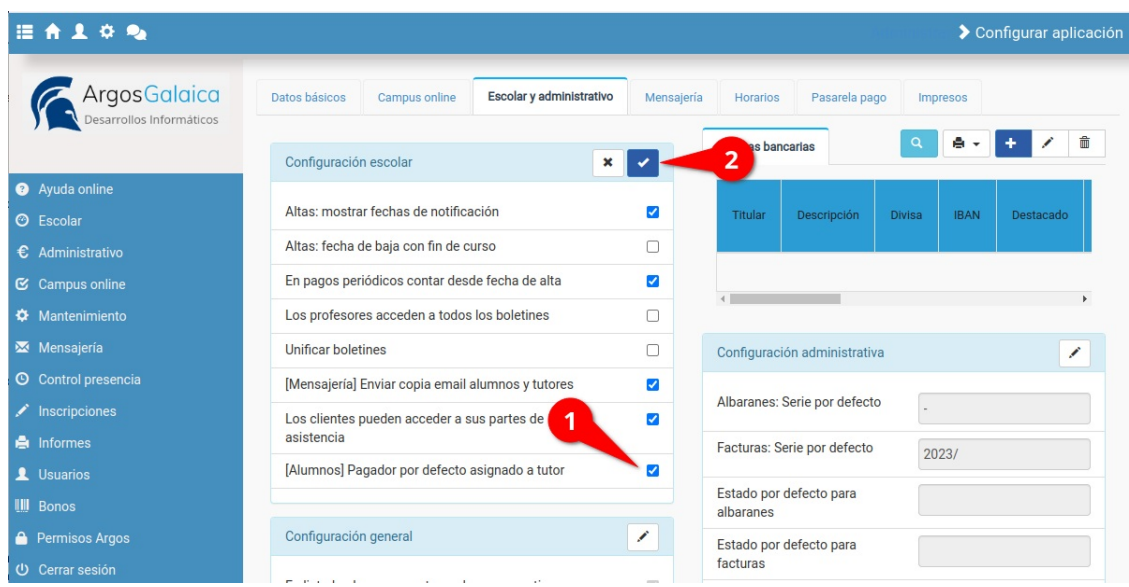

Con esto quedará configurado el sistema para que cada vez que añadamos un/a alumno/a nuevo/a las casilla de 'El pagador es el tutor/a' esté marcada por defecto.